# **NCH Software PicoPDF Éditeur PDF**

Ce manuel a été créé pour être utilisé avec

PicoPDF Éditeur PDF Version 6.xx

©NCH Software

# **Support technique**

Si vous rencontrez des difficultés lors de l'utilisation de PicoPDF Éditeur PDF, veuillez lire les explications sur le sujet de votre choix avant de nous demander de l'aide. Si votre problème n'est pas évoqué dans ce manuel veuillez vous reporter au soutien technique en ligne PicoPDF Éditeur PDF mis à jour sur www.nchsoftware.com/picopdf/fr/support.html.

Si ceci n'est pas suffisant pour résoudre votre problème, vous pouvez alors contacter notre service de soutien technique dont vous trouverez les coordonnées sur cette page.

# **Suggestions relatives aux programmes**

Si vous désirez suggérer des améliorations à PicoPDF Éditeur PDF ou tout autre programme, veuillez contacter nos programmeurs en cliquant sur le lien www.nch.com.au. Beaucoup de nos projets de programmation ont été mis en œuvre suite à des suggestions de nos utilisateurs.

# **PicoPDF Éditeur PDF**

# **Contenu**

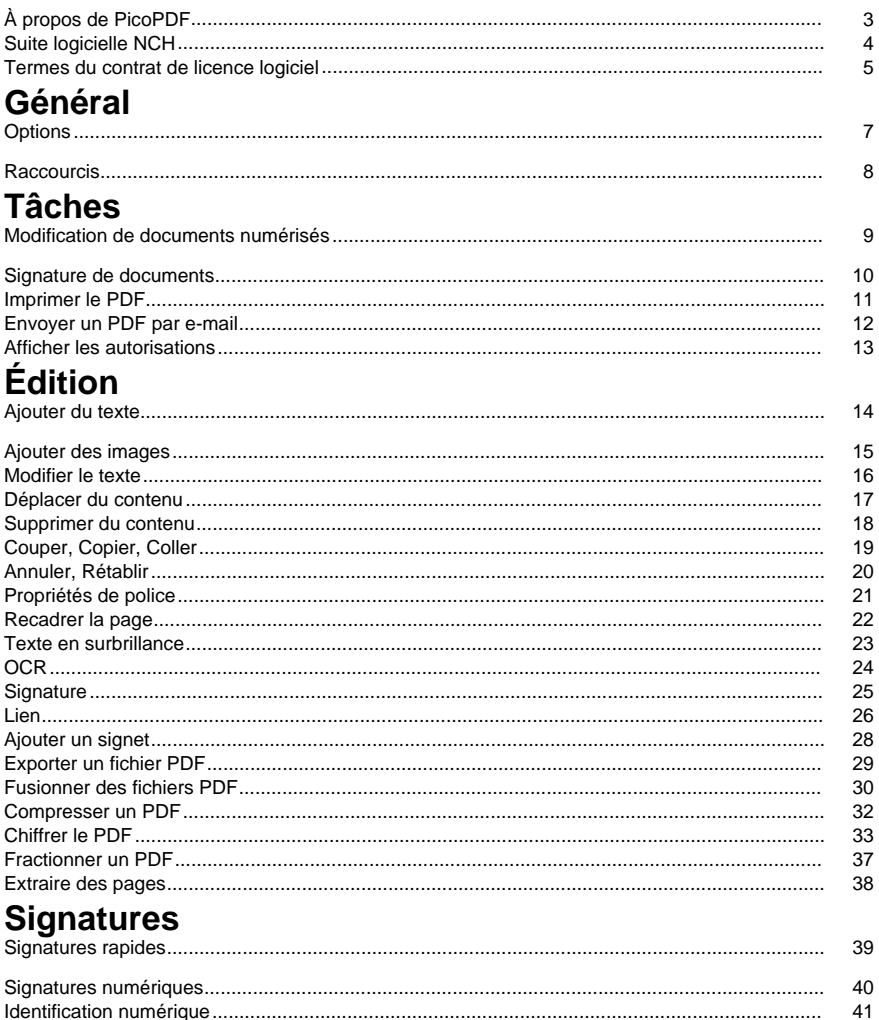

# **Description des écrans**

41

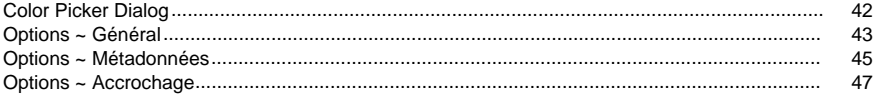

# **À propos de PicoPDF**

### **Introduction**

PicoPDF est un programme facile à utiliser pour modifier des fichiers PDF. Avec PicoPDF, vous pouvez facilement modifier du texte ou des images dans un fichier PDF existant.

Réarrangez le texte et les graphiques, ajoutez des notes ou des commentaires aux PDF, entrez des informations dans un espace vide sur un formulaire PDF, ajoutez une signature numérique sur un PDF et encore plus.

### **Configuration système requise**

Windows XP / Vista / 7/8/10/11

# **Suite logicielle NCH**

C'est un moyen utile de parcourir tous les logiciels de NCH Software disponibles Vous pouvez voir un ensemble de produits par type comme Audio, Vidéo et ainsi de suite et afficher le produit. De là, vous pouvez essayer le produit et sera téléchargé et installé pour que vous puissiez l'essayer. Si vous avez déjà installé le produit, vous pouvez cliquer sur « Exécuter maintenant » et le programme s'ouvrira pour vous.

Il existe également une liste de fonctionnalités pour les produits de la catégorie. Cliquez sur une fonctionnalité, telle que « Modifier un fichier vidéo », pour installer un produit avec cette capacité.

### **Recherche**

Recherchez sur notre site Web des produits correspondant à tous les mots clés que vous tapez.

### **Voir plus de nos logiciels**

Parcourez notre site Web pour plus de logiciels.

### **S'abonner à notre bulletin de nouvelles**

Vous pouvez vous abonner à notre bulletin pour des annonces de nouvelles versions et de réductions. Vous pouvez vous désabonner à tout moment.

### **Voir les dernières réductions à l'achat**

Voir les rabais que nous offrons pour l'achat de nos produits.

# **Termes du contrat de licence logiciel**

Nous avons pour but de fournir une expérience positive à nos utilisateurs avec nos logiciels. Nous vous l'offrons sur la base que vous acceptiez notre Contrat de Licence et d'Utilisateur Final (CLUF).

Ce CLUF limite nos responsabilités et est gouverné par un Accord d'Arbitrage et un Accord de Site. Veuillez lire les informations ci-dessous puisqu'elles pourraient affecter vos droits.

1. Les copyrights de ce logiciel et de toute oeuvre audio ou visuelle distribuée avec le logiciel sont la propriété de NCH Software et de ses propriétaires respectifs indiqués dans la fenêtre À propos. Tous droits réservés. La licence permettant l'installation de ce logiciel et de tout logiciel groupé avec ce logiciel ou installé à la demande depuis ce logiciel n'est accordée qu'en accord avec ces conditions. Ces droits d'auteur ne s'appliquent pas aux œuvres créatives créées par vous, l'utilisateur.

2. Par l'installation, l'utilisation ou la distribution de ce logiciel, vous, en votre propre nom et au nom de votre employeur ou de votre société, acceptez ces termes. Si vous n'acceptez pas ces termes, vous ne pouvez pas utiliser, copier, transmettre, distribuer ou installer ce logiciel - vous devez le retourner au lieu d'achat dans les 14 jours pour obtenir un remboursement total.

3. Ce logiciel, ainsi que tous les fichiers, données et supports associés, sont distribués « en l'état » et sans garantie de tout ordre, explicite ou implicite, sauf lorsque la Loi l'exige. Si vous avez l'intention de vous servir de ce logiciel pour des opérations critiques, vous devez le tester complètement avant de l'utiliser, installer des systèmes redondants et assumer tout risque éventuel.

4. Nous déclinons toute responsabilité pour toute perte résultant de l'utilisation de ce logiciel, y compris, mais pas exclusivement, toute perte spéciale, fortuite ou consécutive. Votre unique recours en cas de plainte contre nous se limite au remboursement complet du montant payé pour l'achat du logiciel.

5. Vous n'avez pas l'autorisation d'utiliser ce logiciel dans toute circonstance où une panne de ce logiciel risquerait d'entraîner des dommages corporels ou des pertes de vie(s) humaine(s). Vous n'avez pas l'autorisation d'utiliser ce logiciel si vous ne faites pas régulièrement une sauvegarde de votre ordinateur, ou si vous ne possédez pas d'antivirus et de pare-feu installés sur l'ordinateur, ou si vous conservez des données cryptées sur votre ordinateur. Vous acceptez de nous exonérer de toute plainte portant sur une utilisation non autorisée de cette nature.

6. Vous pouvez copier ou distribuer le fichier d'installation de ce logiciel dans sa forme complète et non modifiée, mais vous ne pouvez en aucune circonstance distribuer de code d'inscription de logiciel pour aucun de nos programmes sans autorisation écrite. Dans l'éventualité où vous procéderiez à la distribution de code d'inscription de logiciel, vous seriez dans l'obligation légale de payer le prix d'achat total pour chaque emplacement où l'utilisation non autorisée se produirait.

7. L'utilisation des statistiques collectées par le logiciel est soumise à la Déclaration de confidentialité de NCH Software, qui autorise la collecte automatique et anonyme des statistiques d'utilisation dans certaines circonstances limitées.

8. Choix de législation Si vous résidez aux États-Unis, votre relation est avec NCH Software, Inc, une entreprise des États-Unis, et cet accord est gouverné par les lois du Colorado. Si vous résidez ailleurs dans le monde à l'extérieur des États-Unis, votre relation est avec NCH Software Pty Ltd, une entreprise Australienne, et cet accord est gouverné par les lois et les tribunaux du Territoire de la capitale australienne (Australian Capital Territory). De telles courts ont une juridiction continue et exclusive sur n'importe quelle dispute entre vous et nous, peu importe la nature de la dite dispute.

9. Clients des États-Unis seulement: Accord d'arbitrage et recours collectif: Si vous résidez aux États-Unis, NCH Software et vous acceptez d'arbitrer toute dispute et réclamation entre nous en accord avec les règles inscrites dans la version anglaise de ces termes ici:

https://www.nch.com.au/general/legal.html. VEUILLEZ LES LIRE TRÈS ATTENTIVEMENT. CECI POURRAIT AFFECTER VOS DROITS. En ces termes, VOUS ET NCH ACCEPTEZ QUE CHACUN PUISSE APPORTER DES RÉCLAMATIONS CONTRE L'AUTRE SEULEMENT EN VOTRE ET SES CAPACITÉS INDIVIDUELLES, ET NON COMME UN PLAIGNANT OU MEMBRE DE CLASSE DE COLLECTIVE OU PROCÉDURE REPRÉSENTATIVE.

# **Général - Options**

Ouvrez la boîte de dialogue Options en cliquant sur le bouton **Options** dans la barre d'outils. Il existe trois onglets d'options :

- Général
- Métadonnées
- Accrochage

# **Général - Raccourcis**

# **Outils et options Touches de raccourci** Ouvrir un fichier PDF Ctrl + O Sauvegarder Ctrl + S Enregistrer sous Ctrl + Maj + S Fermer le fichier PDF Ctrl + F4 Imprimer Ctrl + P Annuler Ctrl + Z Rétablir Ctrl + Y Couper Curl + X<br>Copier Contract Couper Ctrl + C Copier Coller Coller Curl + V Rechercher du texte Ctrl + F Zoom avant Ctrl + Num + / Ctrl + Roulette souris en haut zoom arrière Ctrl + Num - / Ctrl + Roulette souris en bas Zoom Ajuster la page Ctrl + Num 0<br>200m 100% Ctrl + Num 1 Zoom 100% Zoom ajuster à la largeur Ctrl + Num 2 Supprimer l'élément sélectionné **Delete** Contenu de l'aide<br>Cuitter/Fermer l'application<br>Alt + F4 Quitter/Fermer l'application

# **Tâches - Modification de documents numérisés**

**Pourquoi ne puis-je pas modifier mon document ?** Si le texte de votre PDF n'est pas modifiable, cela peut être dû au fait que le document ne contient que des images de texte, plutôt que les données de texte d'origine elles-mêmes. C'est souvent le cas avec les documents numérisés. Afin de rendre un document numérisé modifiable, les images doivent être reconvertie en texte. PicoPDF utilise la reconnaissance optique de caractères**(OCR)**pour

convertir des images en texte modifiable.

#### **Conversion d'images en texte**

Utilisez l'outil **OCR** pour convertir des images en texte modifiable. Vous pouvez accéder à l'outil OCR à partir de **l'onglet Accueil** ou du menu **Outils**. L'outil OCR recherche dans le document des images contenant du texte, puis remplace chaque image par du texte qui peut être modifié.

Veuillez noter que la précision de la conversion des images en texte dépend fortement de la netteté de l'image et de la clarté des textes dans l'image.

# **Tâches - Signature de documents**

**Ajout d'une signature** Pour ajouter une signature à votre document, cliquez sur le bouton **Sig ner** dans l'onglet **Accueil** pour ouvrir la **barre d'outils Signature rapide**.

Vous pouvez également ouvrir le **menu Signer** pour ajouter un type de signature spécifique. **Barre d'outils de signature rapide**

Ouvrez la barre d'outils de signature rapide en cliquant sur le bouton **Signer** dans l'onglet **Acc ueil** .

**Ajouter une signature** - Ouvrez la boîte de dialogue Ajouter une signature où vous pouvez dessiner votre signature, ouvrir un fichier image de votre signature ou taper votre signature. Une fois que vous avez choisi l'apparence de votre signature, cliquez sur le bouton **Ajouter** 

**une** signature pour insérer la signature au centre du document. Cliquez et faites glisser pour déplacer et redimensionner votre signature.

**Dessiner la signature** - Dessinez directement sur le document. Une fois que vous avez terminé de dessiner votre signature, cliquez sur le bouton **Terminé.**

**Sélectionner Signature** - Sélectionnez un préréglage de signature et insérez-le dans le document. Cliquez sur l'icône Corbeille pour que PicoPDF oublie le préréglage de signature. **Effacer** - Effacer toutes les lignes précédemment dessinées créées à l'aide de l'outil **Dessin**

### **er une signature** .

**Terminé** - Convertissez votre signature dessinée en image et insérez-la dans le document. Les lignes qui ont été tracées près les unes des autres seront regroupées en une seule image. Cliquez et faites glisser pour déplacer et redimensionner vos images de signature.

**Quittez** le mode de signature sans ajouter de signatures en cliquant à nouveau sur le bouton **Signer** pour l[e décocher.](digital_signature.html)

### **Menu Signer**

Le menu Signer est accessible via le menu **Outils > Signer** ou en cliquant sur la flèche déroulante du bouton Signer.

**Dessiner une signature** - Dessinez une signature prédéfinie avec votre souris. **Signature d'image** - Recherchez une image de votre signature. Utilisez la case à cocher **R** ecadrage automatique pour supprimer les zones vides de l'image sélectionnée. Notez que les pixels blancs dans l'image de signature deviendront transparents dans la signature insérée.

**Signature typée** - Tapez votre signature à l'aide de l'une des polices fournies dans la liste déroulante.

**Certifier avec une signature numérique invisible** - Utilisez cette option pour ajouter une signature numérique à votre document.

**Certifier avec une signature numérique visible** - Utilisez cette option pour ajouter un graphique de signature qui représente une signature numérique.

# **Tâches - Imprimer le PDF**

# **Imprimer le PDF**

Pour imprimer un fichier PDF, cliquez sur le bouton **Imprimer** sous l'onglet **Accueil** ou sélectionnez **Fichier -> Imprimer**. Cela ouvrira une boîte de dialogue d'impression de document avec une fenêtre d'aperçu à gauche et des options d'impression à droite.

#### **Imprimante**

Sélectionnez l'imprimante que vous souhaitez utiliser.

### **Pages**

Sélectionnez **Tout** pour imprimer chaque page

Sélectionnez **Personnalisé** pour sélectioner des pages spécifiques à imprimer en entrant les numéros de page dans la zone de texte sous la liste déroulante.

### **Taille du papier**

Sélectionnez la taille du papier sur lequel vous allez imprimer. Les dimensions du format de papier sélectionné sont affichées dans l'aperçu avant impression.

### **Redimensionnement de la page**

Sélectionnez **Ajuster au format de papier** pour redimensionner le fichier PDF au même format que le papier.

Sélectionnez **Taille de page d'origine** pour conserver la taille PDF d'origine. Si le fichier PDF est plus grand que le format papier, il peut être recadré.

### **Couleur**

Choisissez si la page doit être imprimée en **couleur** ou **en noir et blanc**.

Cliquez sur le bouton **Imprimer** pour imprimer le fichier PDF.

Cliquez sur le bouton **Annuler** pour fermer la boîte de dialogue Imprimer sans imprimer.

# **Tâches - Envoyer un PDF par e-mail**

### **Envoyer un PDF par e-mail**

L'outil **Envoyer un PDF par e-mail** permet à l'utilisateur d'envoyer par e-mail le document PDF actuellement ouvert. Veuillez noter que lors de la première utilisation, la boîte de dialogue Paramètres s'ouvre. Conservez les paramètres de MAPI pour acheminer l'e-mail vers le logiciel de messagerie installé, par exemple Outlook. Utilisez les autres paramètres si aucun logiciel de messagerie n'est installé.

# **Tâches - Afficher les autorisations**

# **Afficher les autorisations**

Pour afficher les autorisations du fichier PDF, cliquez sur le bouton **Afficher l'autorisation** sur le menu déroulant **Chiffrer**. Vous pouvez également accéder à ce lien sur **Outils > chiffrer > afficher les permissions >**. Les éléments sans coche sont restreints et non autorisés.

# **Édition - Ajouter du texte**

# **Ajouter du texte**

L'outil **Ajouter du texte** vous permet de placer du nouveau texte n'importe où sur le document PDF. Cliquez simplement n'importe où sur le document et tapez le texte souhaité.

# **Édition - Ajouter des images**

# **Ajouter une image**

L'outil **Ajouter une image** vous permettra d'importer une image et de la coller dans votre fichier document PDF.

# **Édition - Modifier le texte**

### **Modifier le texte**

L'outil **Modifier le texte** vous permet de cliquer sur n'importe quel corps de texte et de le modifier. Le format du texte original en cours d'édition sera conservé.

# **Édition - Déplacer du contenu**

### **Déplacer**

L'outil **Déplacer** est utilisé pour déplacer, redimensionner ou supprimer des éléments sur le PDF. Lorsqu'un bloc de texte ou d'image est sélectionné avec l'outil de déplacement, il aura une bordure bleue autour de lui avec des poignées de redimensionnement. Cliquez de n'importe où à l'intérieur de la bordure, puis faites glisser pour déplacer l'élément sélectionné vers un nouvel emplacement.

Pour redimensionner une image, passez la souris sur les gestionnaires de redimensionnement et elle deviendra une flèche à deux côtés. Cliquez et faites glisser pour redimensionner l'image.

Pour supprimer un élément sélectionné, sélectionnez Supprimer dans le menu ou appuyez sur le bouton Supprimer.

# **Édition - Supprimer du contenu**

# **Supprimer**

L'outil **Supprimer** vous permet de supprimer du texte, des blocs de texte entiers ou des images de votre document PDF.

# **Édition - Couper, Copier, Coller**

# **Couper, copier, Coller**

Veuillez noter que vous ne pouvez utiliser le Presse-papiers que dans l'outil Modifier le texte L'outil **Couper** vous permet d'effectuer une coupe dans le Presse-papiers d'un texte sélectionné.

L'outil **Copier** vous permet d'effectuer une copie dans le Presse-papiers d'un texte sélectionné. L'outil **Coller** vous permet d'effectuer un collage du Presse-papiers à la position actuelle du curseur.

# **Édition - Annuler, Rétablir**

# **Annuler, Rétablir**

L'outil **Annuler** vous permet d'effectuer une annulation de l'opération précédente comme une modification de texte ou une image d'ajout.

**L'outil Rétablir** vous permet de rétablir une modification qui a été annulée par l'outil Annuler.

# **Édition - Propriétés de police**

# **Modifier les propriétés de police**

L'outil **Propriétés de police** vous permet de modifier les styles de police du texte et la couleur du texte. La sélection de l'option Couleur du texte ouvrira le

Boîte de dialogue Sélecteur de couleurs.

Veuillez noter que les styles gras ou italiques sont parfois désactivés car la police installée dans le système ne prend pas en charge les styles.

# **Édition - Recadrer la page**

# **Rogner la page**

L'outil Rogner la page vous permettra d'ajuster la zone visible des pages PDF. Pour rogner des pages PDF, ouvrez votre fichier PDF. Cliquez sur le bouton **Rogner la page** sous l'onglet **Modifier** ou cliquez sur **Modifier > Rogner la page** dans le menu. La boîte de dialogue Rogner les pages s'affiche. Sur le côté gauche, faites glisser les poignées du rectangle pour modifier la taille de la zone recadrée.

#### **Rogner les marges**

Vous pouvez également saisir directement dans les champs de saisie de marge de recadrage situés à droite de la boîte de dialogue. Vous pouvez modifier l'unité par défaut en accédant aux **Options** de la barre d'outils.

#### **Recadrer la page**

Sélectionnez **Tout** pour recadrer chaque page

Sélectionnez **Personnalisé** pour sélectionner une page spécifique à recadrer en entrant les numéros de page dans la zone de texte située sous la liste déroulante.

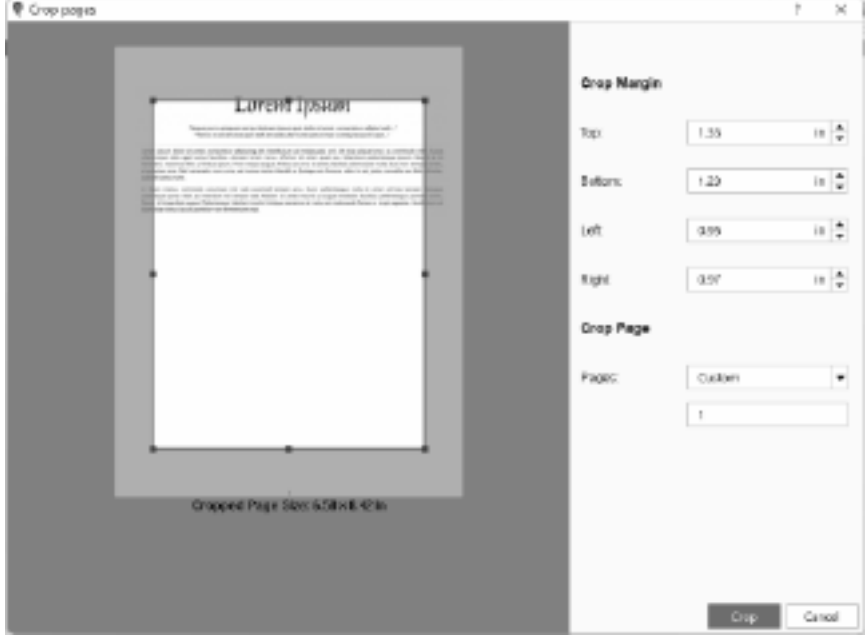

# **Édition - Texte en surbrillance**

### **Mettre en surbrillance le texte sélectionné**

L'outil **Texte en surbrillance** vous permet de mettre en surbrillance une sélection de texte en ajoutant une zone ombrée autour de celle-ci. À l'aide de la barre d'outils, sélectionnez le bouton de l'icône principale à mettre en surbrillance à l'aide de la dernière couleur utilisée. Sélectionnez la liste déroulante pour sélectionner une autre couleur de surbrillance à utiliser.

# **Édition - OCR**

### **Reconnaissance optique de caractères (OCR)**

L'outil **OCR** recherchera dans le document des images contenant du texte, puis remplacera chaque image par du texte qui peut être modifié. Cela vous permet d'apporter des modifications aux documents numérisés. Pour en savoir plus, reportez-vous à la section Tâches - Modification des documents numérisés .

# **Édition - Signature**

# **Signature**

L'outil **Signature** vous permettra d'ajouter une signature rapide à votre document. Utilisez l'une des options suivantes pour créer l'apparence de votre signature :

### **Ajouter une signature**

Affichez la boîte de dialogue Ajouter une signature.

### **Dessiner la signature**

Dessiner directement une signature de votre fichier de document PDF.

### **Sélectionnez Signature**

Sélectionnez une signature créée précédemment et ajoutez-la à votre fichier PDF

Notez que ces options de signature ne sont pas considérées comme sécurisées et peuvent être falsifiées. Pour un moyen cryptographiquement sécurisé de signer des documents, reportez-vous à la section Signatures numériques.

# **Édition - Lien**

### **Lien**

L'outil Lien vous permet de définir du texte en tant que lien hypertexte. Un lien hypertexte est une référence à des données ou à un site Web vers lequel l'utilisateur peut accéder rapidement en cliquant dessus. Lorsque vous déplacez votre souris sur un lien hypertexte, vous verrez une info-bulle vous indiquant Ctrl + Cliquez pour suivre le lien.

### **Ajout d'un lien**

Pour ajouter un lien, sélectionnez le texte que vous souhaitez transformer en lien hypertexte et cliquez sur le bouton **Lien** dans l'onglet **Accueil**. Dans la **liste déroulante du bouton Lien**, vous pouvez également sélectionner **Définir comme lien**. La boîte de dialogue **Définir en tant que** lien s'ouvre à l'endroit où vous entrez l'adresse du lien. Deux types de liens peuvent être ajoutés :

### **URL**

Désignez le lien pour ouvrir une page Web. Sélectionnez cette option pour entrer l'URL de la page Web (par exemple, www.mysite.com ou https://www.mysite.com). Cliquez sur le bouton « Définir comme lien » pour confirmer l'ajout du lien hypertexte.

**Remarque** : Votre lien ne fonctionnera pas si vous n'incluez pas l'adresse complète, par exemple, mysite.com ne sera pas un lien réussi.

### **Lime**

Désignez le lien pour ouvrir un fichier externe. Sélectionnez cette option pour entrer le chemin du fichier (par exemple /mysample.pdf) ou utilisez le bouton 'Parcourir' pour sélectionner le fichier cible. Pour confirmer qu'il s'agit d'un chemin de fichier valide, il est recommandé d'utiliser le bouton « Parcourir ». Cliquez sur le bouton « Définir comme lien » pour confirmer l'ajout du lien hypertexte.

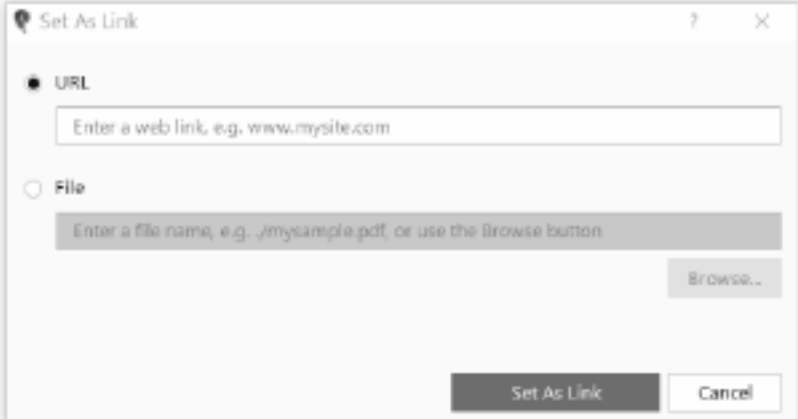

 d'enregistrer votre PDF avant d'ajouter un lien de fichier afin que le chemin d'accès au fichier soit ajouté en tant que chemin d'accès relatif au PDF, par exemple « .. /external\_files/monfichier.pdf ». Si un chemin de fichier relatif n'est pas possible, par exemple un fichier externe se trouve sur un autre lecteur ou un PDF est un nouveau fichier, un chemin de fichier absolu sera utilisé, par exemple « D:/myfiles/external\_files/myfile.pdf ».

# **Modifier le lien**

Pour modifier un lien, sélectionnez le texte avec un lien hypertexte. Cliquez sur le **bouton déroulant Lien** sous **l'onglet Accueil**, puis cliquez sur **Modifier le lien**. Une boîte de dialogue s'ouvre dans laquelle vous pouvez modifier le lien.

### **Supprimer le lien**

Pour supprimer un lien, sélectionnez le texte avec un lien hypertexte. Cliquez sur le **bouton déroulant Lien** sous **l'onglet Accueil** , puis cliquez sur **Supprimer le lien**. Le lien hypertexte et la mise en forme du texte pour le lien seront supprimés.

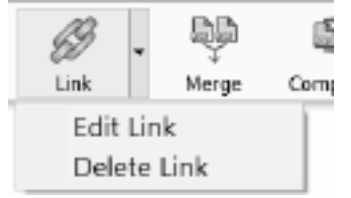

# **Édition - Ajouter un signet**

# **Ajouter un signet**

Les outils **Ajouter un signet** vous permettent d'ajouter un signet à une page du PDF. Dans le menu **Outils** , sélectionnez **Signets,** puis sélectionnez **Ajouter un signet** . Maintenant, lorsque vous déplacez la souris dans n'importe quelle page, le curseur affichera « Cliquez pour ajouter un signet » pour indiquer que cliquer sur un emplacement dans la page configurera le signet pour accéder à cet emplacement. Cliquer sur une page affichera la boîte de dialogue d'ajout de favoris

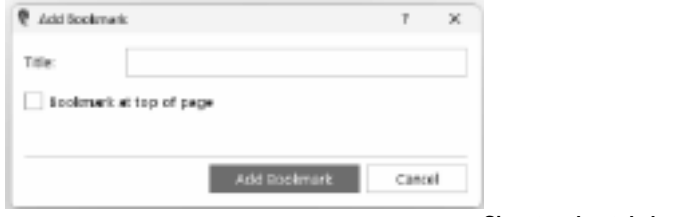

**Signet en haut de la page**

Sélectionnez cette option pour que le signet saute en haut de la page. Sinon, il passera à l'emplacement spécifique de la page.

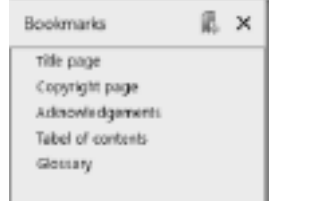

**Fenêtre des signets**

Les signets existants et les signets ajoutés sont affichés dans la fenêtre Signets. Cliquer sur **Aj outer un signet** affichera automatiquement la fenêtre Signets. Pour afficher uniquement les signets, dans le menu Outils, sélectionnez **Signets,** puis sélectionnez **Afficher les signets** .

# **Édition - Exporter un fichier PDF**

# **Exporter un fichier PDF**

L'outil d'exportation vous permet de convertir votre fichier PDF dans les formats de document suivants :

- Microsoft Word (\*.docx)
- Fichier HTML (\*.html)
- Document OpenOffice (\*.odt)
- Format RTF (\*.rtf)
- Texte brut (\*.txt)
- Fichier XML (\*.xml)

Pour exporter un fichier PDF, ouvrez le fichier PDF. Cliquez sur **Exporter** dans le **menu Fichier**. Sélectionnez un dossier pour le fichier exporté, entrez un nom de fichier, choisissez un format de fichier dans la liste déroulante « Enregistrer sous type » et cliquez sur **Enregistrer**

# **Édition - Fusionner des fichiers PDF**

# **Fusionner des fichiers PDF**

**L'outil Fusionner les PDF** vous permettra de fusionner plusieurs fichiers PDF en un seul fichier PDF.

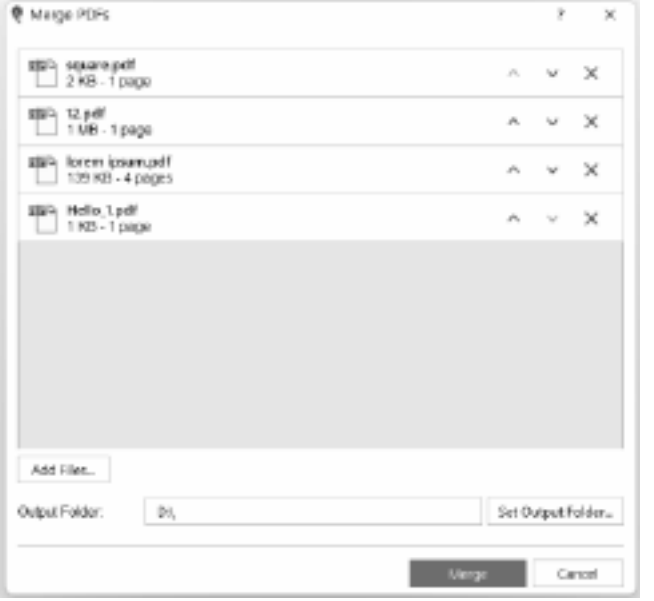

**Ajouter des fichiers**

Cliquez sur le bouton **Ajouter des fichiers** ou faites glisser et déposez des fichiers ou des dossiers dans la boîte de dialogue de fusion.

### **Réorganiser les fichiers PDF**

Réorganisez les fichiers PDF dans l'ordre souhaité en cliquant sur les flèches haut et bas. Vous pouvez également cliquer et faire glisser chaque fichier à la bonne position. Le fichier le plus haut de votre liste apparaîtra en premier dans le fichier PDF fusionné.

# **Supprimer le fichier PDF de la liste**

Supprimez un fichier PDF de la liste en cliquant sur le bouton X à côté du fichier PDF.

#### **Dossier de sortie**

Définissez l'emplacement où le fichier PDF fusionné est enregistré. Vous pouvez taper directement le dossier de sortie dans la zone d'édition ou utiliser le bouton Définir le dossier de sortie pour rechercher le dossier de sortie.

# **Édition - Compresser un PDF**

### **Compresser un PDF**

L'outil **Compresser un PDF** vous permettra de compresser le fichier PDF actuellement ouvert pour réduire sa taille de fichier sans aucune modification de la mise en page.

### **Compression avec perte**

Inclut la réduction de la qualité des images pour réduire davantage la taille du fichier. **La qualité** fait référence à la qualité de l'image. Une meilleure qualité d'image se traduit par moins de dégradation mais aussi moins de réduction. Une qualité d'image inférieure a plus de réduction, mais la dégradation de la qualité d'image est également plus.

### **Compression sans perte**

N'inclut pas la réduction de la qualité des images.

# **Édition - Chiffrer le PDF**

# **Chiffrer le PDF**

L'outil Chiffrer le PDF vous permet de protéger le contenu de votre fichier PDF contre toute utilisation non autorisée. Les documents PDF peuvent être chiffrés en créant un mot de passe. Seules les personnes connaissant le mot de passe pourront ouvrir et afficher le fichier PDF. Vous pouvez également protéger votre document PDF en définissant des autorisations pour imprimer, modifier et copier le contenu. Ces autorisations sont gérées en attribuant un mot de passe propriétaire.

### **Chiffrer un PDF avec un mot de passe**

Pour définir un mot de passe pour ouvrir un fichier PDF, ouvrez votre fichier PDF et cliquez sur le bouton **Chiffrer** sous l'onglet **Accueil**, ou cliquez sur **Outils > Chiffrer > Chiffrer le PDF** dans le menu. La boîte de dialogue **Chiffrer le PDF** s'affiche. Cochez la case **« Exiger un mot de passe pour ouvrir le PDF »** et tapez le mot de passe de votre choix. Vous devrez retaper le mot de passe pour confirmer. Le mot de passe tapé est masqué par défaut. Cliquez sur l'icône en forme d'œil pour afficher / masquer les caractères du mot de passe. Après avoir cliqué sur le bouton Chiffrer, la boîte de dialogue Enregistrer sous s'affiche. Un nouveau fichier PDF sera créé avec le mot de passe.

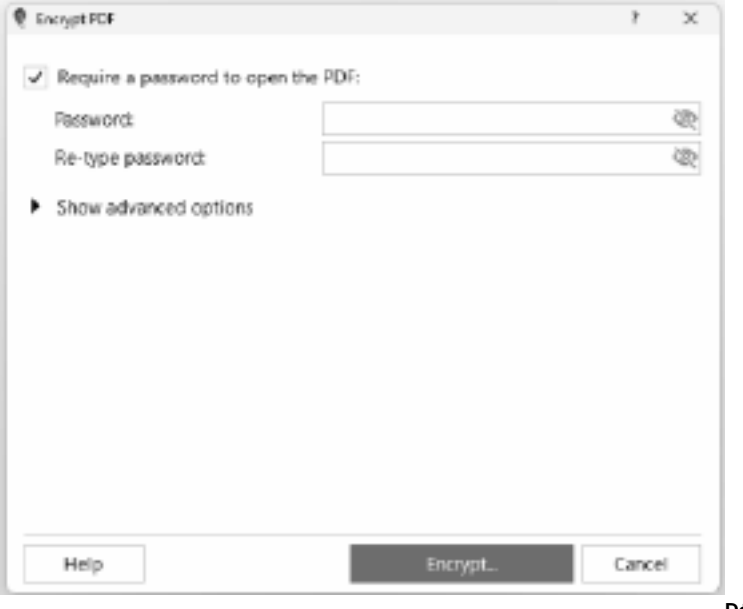

**Définir** 

**les autorisations et le mot de passe du propriétaire**

Vous pouvez restreindre les autorisations et ajouter un mot de passe propriétaire en cliquant sur le **bouton Chiffrer** dans l' **onglet Accueil** ou en cliquant sur **Outils > Chiffrer > Définir les autorisations** dans le menu. Le mot de passe du propriétaire devra être saisi pour modifier les autorisations. Pour afficher les options d'autorisations, cliquez sur **"Afficher les options avancées"**. Cochez la case **« Définir les autorisations »** pour modifier les options d'autorisation. Sélectionnez les autorisations que vous souhaitez activer en cochant les cases à côté d'une option. Pour restreindre une autorisation, décochez la case en regard d'un élément. Pour attribuer un mot de passe propriétaire, entrez simplement le mot de passe souhaité dans la zone de texte du mot de passe sous la section Mot de passe propriétaire. Vous devrez retaper le mot de passe pour confirmer. Lorsque vous êtes satisfait des sélections que vous avez effectuées, cliquez sur le bouton Chiffrer. Votre fichier PDF sera enregistré en tant que nouveau fichier avec les nouvelles restrictions d'autorisation.

**Remarque :** Si les options avancées ne sont pas cochées et qu'un mot de passe d'ouverture est défini, le mot de passe d'ouverture sera utilisé comme mot de passe du propriétaire.

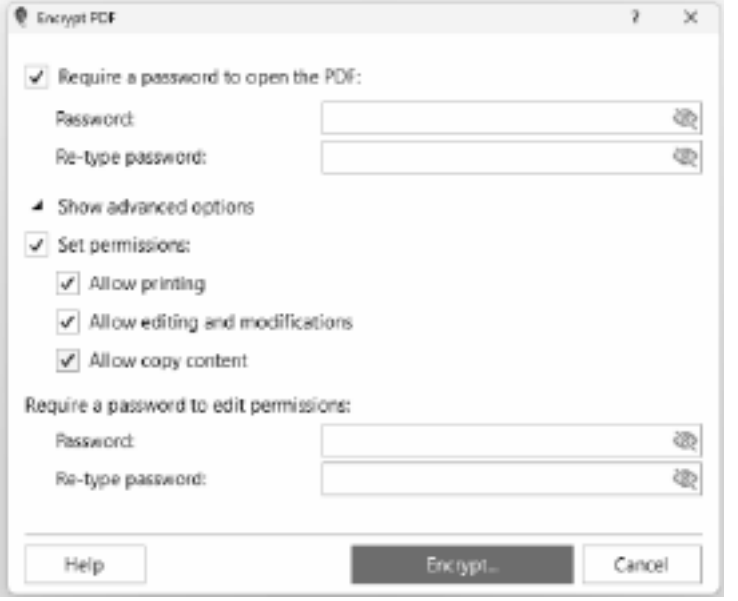

### **le mot de passe PDF et modifier les autorisations**

**Modifier** 

Pour modifier le mot de passe PDF, ouvrez votre fichier PDF crypté. La boîte de dialogue Mot de passe PDF apparaîtra vous demandant de saisir le mot de passe utilisateur. Entrez le mot de passe utilisateur correct et cliquez sur OK. Une fois le PDF ouvert avec succès, cliquez sur

le **bouton Chiffrer** dans l' **onglet Accueil** . Entrez le mot de passe correct et cliquez sur OK. Sous **Exiger un mot de passe pour ouvrir le PDF** , entrez le mot de passe actuel correct et saisissez le nouveau mot de passe. Vous devrez retaper le nouveau mot de passe pour confirmer. Vous pouvez également modifier les autorisations en cliquant sur **Afficher les** 

**options avancées** pour afficher la section des autorisations. Cochez Définir les autorisations et sélectionnez les autorisations que vous souhaitez autoriser. Modifiez le mot de passe du propriétaire en saisissant un nouveau mot de passe et en le retapant dans la section du mot de passe du propriétaire. Lorsque vous êtes satisfait du nouveau mot de passe et des autorisations que vous avez choisis, cliquez sur le bouton Chiffrer pour créer un nouveau fichier PDF avec le nouveau mot de passe et les autorisations attribués.

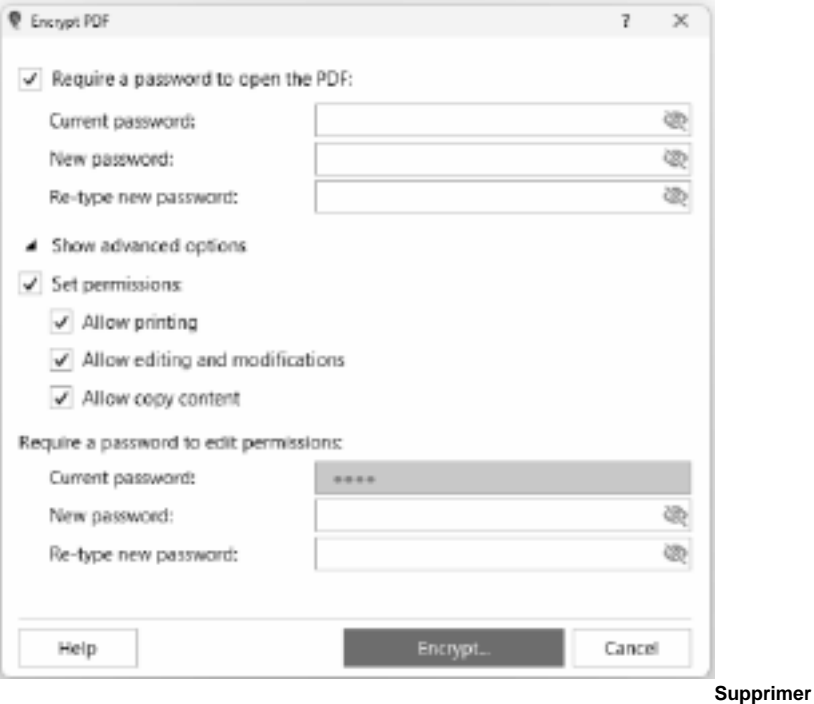

#### **le chiffrement**

Pour un fichier PDF déjà protégé, la suppression du cryptage signifie que les autorisations ainsi que le mot de passe pour ouvrir le fichier PDF seront supprimés.

Pour supprimer le cryptage, ouvrez votre fichier PDF crypté. La boîte de dialogue Mot de passe PDF apparaîtra et vous demandera d'entrer le mot de passe de l'utilisateur. Entrez le mot de passe utilisateur correct et cliquez sur OK. Une fois le fichier PDF ouvert, cliquez sur le menu déroulant du bouton **Chiffrer** de l'onglet **Accueil** et sélectionnez **Supprimer le cryptage**

### **Supprimer le mot de passe**

Pour un fichier PDF déjà protégé, la suppression du mot de passe signifie que le mot de passe permettant d'ouvrir le fichier PDF sera supprimé, mais pas les autorisations définies.

Pour supprimer le mot de passe, ouvrez votre fichier PDF crypté. La boîte de dialogue Mot de passe PDF apparaîtra et vous demandera d'entrer le mot de passe de l'utilisateur. Entrez le mot de passe utilisateur correct et cliquez sur OK pour ouvrir le PDF crypté. Procédez à la suppression du mot de passe en sélectionnant **Supprimer le mot de passe** dans le menu **Outi**

**ls** ou cliquez sur **Suppr Pwd** sous **l'onglet Accueil**. Il vous sera demandé de saisir à nouveau le mot de passe. Entrez le mot de passe correct et cliquez sur OK. La boîte de dialogue Enregistrer sous s'affiche. Un nouveau fichier PDF sera créé sans le mot de passe.

# **Édition - Fractionner un PDF**

# **Fractionner un PDF**

L'outil **Fractionner le PDF** vous permet de diviser le PDF en plusieurs fichiers.

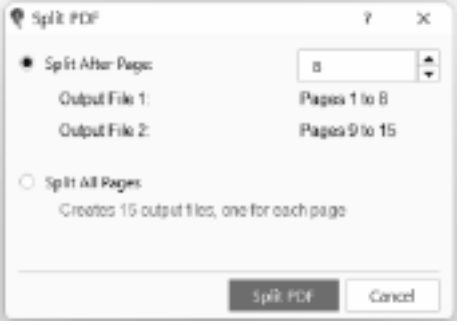

Pour fractionner des pages PDF, ouvrez

votre fichier PDF. Cliquez sur le bouton **Fractionner le fichier PDF** dans l'onglet **Pages** . La boîte de dialogue Fractionner le PDF s'affiche. 2 options s'offrent à vous :

### **Diviser après la page**

La sélection de cette option divisera le PDF en 2 fichiers. La valeur entrée dans la zone de texte sera la dernière page du premier fichier de sortie.

# **Fractionner toutes les pages**

La sélection de cette option divisera toutes les pages en PDF distincts (1 page = 1 PDF). Le nombre de fichiers PDF qui seront créés sera affiché sous cette option.

# **Édition - Extraire des pages**

### **Extraire des pages**

L'extraction d'une page dans un PDF signifie séparer une seule page ou plage de pages d'un document PDF plus grand et l'enregistrer en tant que fichier séparé. Ceci est utile lorsque vous devez partager ou utiliser une page spécifique ou une plage de pages d'un document PDF plus volumineux, sans avoir à partager ou à travailler avec l'ensemble du document.

#### **Extraire la page actuelle**

Pour extraire une page, ouvrez le fichier PDF. Cliquez sur l'onglet **Page**, accédez à la page que vous souhaitez extraire et cliquez sur Extraire la page > **Extraire la page active**.

#### **Extraire plusieurs pages**

Si vous souhaitez extraire plusieurs pages, cliquez sur **Extraire page** > **Extraire plusieurs pages...** La boîte de dialogue d'extraction des pages apparaîtra où vous pourrez entrer les pages à inclure dans le fichier de sortie.

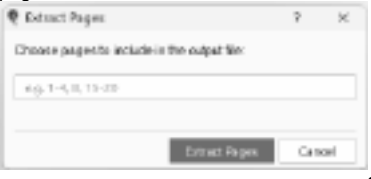

**Sélectionner la page à extraire**

Si vous souhaitez choisir une page à extraire, cliquez sur **Extraire la** page > **Choisir une page à extraire**. La section miniature apparaîtra où vous pourrez faire défiler la liste des pages jusqu'à ce que vous trouviez la page que vous souhaitez extraire. Cliquez sur la page que vous souhaitez extraire et cliquez sur l'icône d'extraction sur le côté droit de la page.

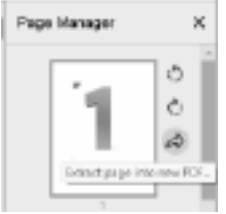

Choisissez un dossier de destination et un nom de fichier pour la

page extraite. Cliquez sur « Enregistrer » pour enregistrer la page extraite en tant que fichier PDF séparé.

# **Signatures - Signatures rapides**

**Que sont les signatures rapides ?** PicoPDF crée une image de votre signature, puis l'insère dans le document comme n'importe quelle autre image. L'image de signature est créée à l'effet de la boîte de dialogue Ajouter une signature, dans laquelle vous pouvez dessiner, taper ou sélectionner un fichier image pour représenter votre signature. Les signatures rapides vous donnent un contrôle total sur l'apparence de votre signature, mais ne sont pas considérées comme sécurisées et peuvent être falsifiées.

### **Comment ajouter une signature rapide**

Pour ajouter une signature rapide à un document, utilisez la **barre d'outils Signer** ou **le menu Signer**. Pour plus d'informations, consultez la page d'aide Documents de signature.

# **Signatures - Signatures numériques**

**Que sont les signatures numériques ?** Les signatures numériques offrent un moyen plus sûr de signer des documents. En signant un document avec une identification numérique,toute personne disposant d'Adobe Acrobat peut vérifier l'identité du signataire et voir si le document a été modifié après sa signature. Contrairement aux signatures rapides, il est impossible de falsifier une signature numérique.

Les signatures numériques ne sont valides que pour les fichiers enregistrés au format PDF. Les fichiers PDF exportés vers d'autres formats ne contiendront pas de signature numérique.

# **Comment signer numériquement un document**

Pour signer numériquement un document, utilisez le menu **Outils > Signer** pour sélectionner l'une des options de menu suivantes :

- Certifier avec la signature numérique invisible
- Certifier avec signature numérique visible

Ou sélectionnez les mêmes options dans la **liste déroulante Signe** de l'onglet **Accueil**

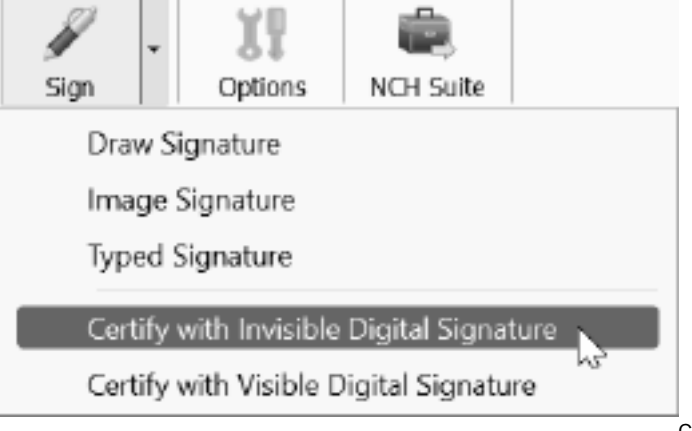

Cela ouvrira

l'assistant d'identification numérique, où vous serez invité à sélectionner un fichier d'identification numérique existant (.p12 ou .pfx) ou à créer une nouvelle identification numérique. Une fois que vous avez créé ou sélectionné un fichier d'identification numérique avec lequel signer, cliquez sur le bouton bleu **Signer** pour fermer l'assistant d'identification

numérique et marquer le document comme signé. Notez que les signatures numériques ne sont pas appliquées tant que le document n'est pas enregistré.

# **Signatures - Identification numérique**

**Qu'est-ce qu'une identification numérique ?** Une identification numérique est un certificat qui contient des informations vous concernant, telles que votre nom, votre entreprise et votre emplacement. Il contient également des clés de chiffrement utilisées pour vérifier cryptographiquement qu'un document a été signé avec votre certificat, ce qui rend impossible la falsification de votre signature.

### **Comment obtenir une identification numérique**

Vous pouvez obtenir une identification numérique auprès d'une autorité de certification (une société tierce de confiance telle que GlobalSign), ou vous pouvez créer votre propre certificat auto-signé dans PicoPDF à l'aide de l'assistant d'identification numérique. Toutefois, notez que les certificats auto-signés peuvent ne pas être approuvés par le destinataire de votre document signé, car n'importe qui peut créer un certificat auto-signé.

# **Description des écrans - Color Picker Dialog**

### **Boîte de dialogue Sélecteur de couleurs**

Le sélecteur de couleurs est divisé en plusieurs parties, avec plusieurs façons de choisir une couleur:

### **Réglage visuel de la couleur**

La moitié supérieure de la boîte de dialogue se compose de 2 boîtes colorées, l'une qui vous permet de choisir n'importe quel point dans un carré de 256 x 256 et l'autre qui fonctionne comme un long curseur. Les couleurs affichées dans ces deux cases dépendent du bouton radio sélectionné (voir ci-dessous), mais dans tous les cas, la position du curseur changera les couleurs disponibles dans la case carrée. Le point sélectionné dans cette zone carrée est la couleur sélectionnée.

#### **Réglage par RVB ou HSV**

Sous la boîte de couleur carrée, il y a une série de 6 options (1 chacune pour la teinte, la saturation, la valeur, le rouge, le vert et le bleu) qui contiennent chacune un bouton radio, un curseur et un contrôle de nombre vers le haut. Si l'un des 3 boutons radio HSV est sélectionné, cette valeur sera représentée par le curseur visuel (voir ci-dessus) tandis que les deux autres valeurs seront les axes de la boîte de couleur carrée. Les commandes fonctionnent de la même manière si l'un des boutons radio RVB est sélectionné. Vous pouvez également ajuster ces valeurs avec les curseurs fournis à côté des étiquettes, ainsi que les contrôles haut/bas à côté des curseurs. Tout ajustement de ces valeurs mettra à jour les contrôles visuels, et tout ajustement de ces contrôles visuels mettra à jour ces valeurs.

### **Couleur sélectionnée**

La couleur sélectionnée s'affiche à droite des commandes RVB et HSV. La zone est divisée en diagonale, avec la section supérieure gauche intitulée Nouveau (la couleur que vous créez) et la section inférieure droite intitulée Actuel (la couleur qui existe déjà et qui continuera à être sélectionnée si vous annulez la boîte de dialogue). En dessous se trouve la valeur hexadécimale de la couleur sélectionnée (vous pouvez également y entrer n'importe quelle valeur hexadécimale valide pour mettre à jour la couleur sélectionnée). Il y a un bouton de pipette à droite de la couleur sélectionnée qui vous permettra de définir la couleur sélectionnée en échantillonnant n'importe où sur le bureau.

### **Palette de couleurs définie par l'utilisateur**

Au bas de la boîte de dialogue, vous trouverez une série de 12 rectangles colorés à côté d'un bouton intitulé Définir sur Nuancier. Ceux-ci comprennent la palette de couleurs définie par l'utilisateur et vous permettent de créer et d'enregistrer (ceux-ci persisteront même lorsque PicoPDF est fermé) vos propres couleurs personnalisées. Pour définir la couleur d'une nuance, sélectionnez d'abord cette nuance en cliquant dessus. Choisissez ensuite la couleur souhaitée et enfin cliquez sur le bouton Définir sur l'échantillon. Vous pouvez ensuite charger n'importe laquelle des couleurs enregistrées en cliquant simplement sur cette nuance.

# **Description des écrans - Options ~ Général**

### **Onglet Général**

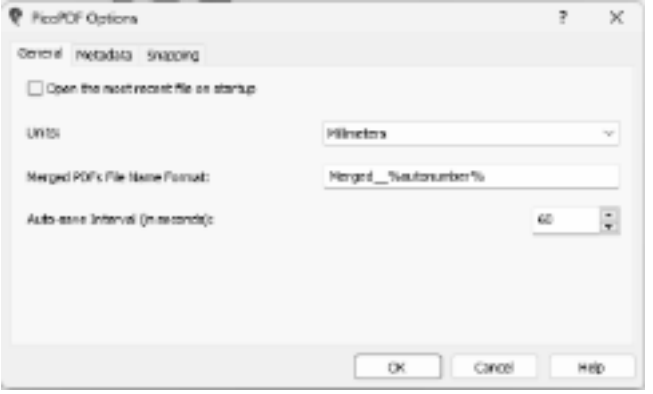

### **plus récent au démarrage**

Vous permet de charger automatiquement le dernier fichier PDF ouvert ou enregistré lors du lancement de l'application. Activez ou désactivez-le à l'aide de cette case à cocher en fonction de vos préférences.

#### **Unités**

Permet de spécifier l'unité de mesure de longueur préférée.

Pour l'option d'impression, le format de papier par défaut est A4 pour millimètres ou Lettre pour pouces.

# **Format de nom de fichier PDF fusionné**

Permet de spécifier le nom de fichier du fichier de sortie lorsque la fusion PDF est effectuée. Incluez %autonumber% dans le nom de fichier qui sera converti en un numéro unique chaque fois que la fusion PDF est effectuée pour s'assurer que le nom du fichier de sortie est unique.

# **Intervalle d'enregistrement automatique (en secondes)**

**Ouvrez le fichier le** 

Permet de spécifier l'intervalle de temps (en secondes) pendant lequel l'enregistrement automatique est effectué une fois la mise à jour effectuée sur le fichier PDF ouvert. L'enregistrement automatique vous permet de récupérer vos mises à jour sur le fichier au cas où PicoPDF se terminerait anormalement. L'invite de récupération est effectuée la prochaine fois que PicoPDF est démarré.

# **Description des écrans - Options ~ Métadonnées**

### **Onglet Métadonnées**

Les métadonnées font référence aux informations descriptives intégrées dans un document PDF. Il aide les utilisateurs à organiser et à identifier efficacement les fichiers PDF.

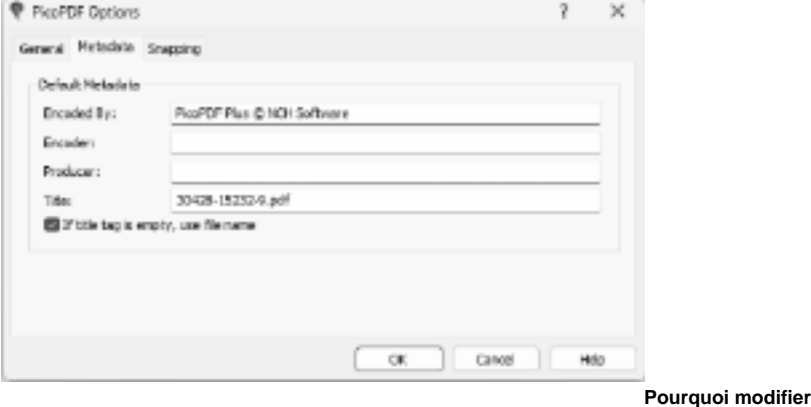

**les métadonnées ?**

- Améliorer l'organisation des documents.
- Fournir des informations précises sur le document.
- Améliorez la recherche et la récupération des fichiers.

# **Options de métadonnées :**

### **Encodé par**

Vous permet de spécifier la valeur de l'entrée de métadonnées « Créateur » lorsque l'enregistrement du fichier est effectué.

# **Encodeur**

Vous permet de spécifier la valeur de l'entrée de métadonnées « Auteur » lorsque l'enregistrement du fichier est effectué.

# **Producteur**

Vous permet de spécifier la valeur de l'entrée de métadonnées « Producteur » lorsque l'enregistrement du fichier est effectué.

### **Titre**

Vous permet de spécifier la valeur de l'entrée de métadonnées « Titre » lorsque l'enregistrement du fichier est effectué.

### **Si la balise titre est vide, utilisez le nom de fichier**

Vous permet de définir les métadonnées « Titre » à partir du nom de fichier lorsque l'enregistrement du fichier est effectué. L'utilisateur doit définir la zone d'édition Titre comme vide.

# **Description des écrans - Options ~ Accrochage**

# **Onglet d'accrochage**

**Accrochage** est une fonctionnalité qui vous aide à aligner et à positionner des objets avec précision dans votre document PDF. Il facilite la création de mises en page et de conceptions d'aspect professionnel en veillant à ce que les objets s'accrochent à des emplacements spécifiques de la page.

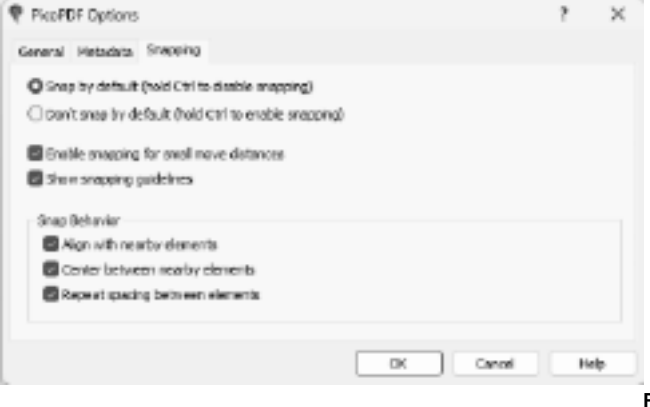

**Snapping ?**

**Pourquoi utiliser** 

- Obtenez un alignement parfait au pixel près.
- Accélérez votre processus d'édition.
- Assurez la cohérence de la mise en page de votre document.

### **Options d'accrochage :**

# **Snap par défaut (maintenez la touche Ctrl enfoncée pour désactiver l'accrochage)**

Lorsque cette option est sélectionnée, l'accrochage est activé par défaut, ce qui signifie que les objets s'alignent automatiquement sur les points d'accrochage.

Maintenez la touche Ctrl enfoncée tout en effectuant des actions pour désactiver temporairement l'accrochage afin d'effectuer des réglages précis.

### **Ne pas encliqueter par défaut (maintenez la touche Ctrl enfoncée pour activer l'accrochage)**

Lorsque cette option est sélectionnée, l'accrochage est désactivé par défaut, ce qui permet le placement d'objets de forme libre.

Maintenez la touche Ctrl enfoncée tout en effectuant des actions pour activer temporairement l'accrochage lorsque cela est nécessaire pour un alignement précis.

### **Activer l'accrochage pour les petites distances de déplacement**

Lorsque cette case est cochée, l'accrochage s'active même pour les petits mouvements d'objets, assurant un alignement précis.

### **Afficher les consignes d'accrochage**

Lorsque cette case est cochée, des directives d'accrochage s'affichent, fournissant des repères visuels pour l'alignement des objets. Utile pour les utilisateurs qui préfèrent les références visuelles pour faciliter le placement précis des objets.

### **Comportement d'accrochage :**

# **Alignement avec les éléments à proximité**

Lorsque cette case est cochée, les objets s'accrochent pour s'aligner sur les éléments voisins, garantissant ainsi un alignement cohérent le long du même axe. Utile pour maintenir l'uniformité des mises en page en alignant les objets sur les éléments existants.

#### **Centre entre les éléments proches**

Lorsque cette case est cochée, les objets s'accrochent au centre entre les éléments proches, ce qui permet un centrage précis. Idéal pour obtenir des compositions équilibrées en centrant des objets entre des éléments existants.

### **Répéter l'espacement entre les éléments**

Lorsque cette case est cochée, les objets s'accrochent pour répéter l'espacement entre les éléments voisins, tout en maintenant des intervalles cohérents.

Utile pour créer des lignes ou des colonnes d'objets espacées de manière égale.